## Configure used projects

You can see all used projects and their versions In the Advanced Project Usages Configuration dialog.

To open the Advanced Project Usages Configuration dialog

- 1. Login to the Teamwork Cloud server.
- 2. Open your server project.
- 3. On the main menu, click Collaborate > Project Usages > Project Usages. The Project Usages dialog opens.
- 4. Click the <sup>SO</sup> button. The **Advanced Project Usages Configuration** dialog opens.

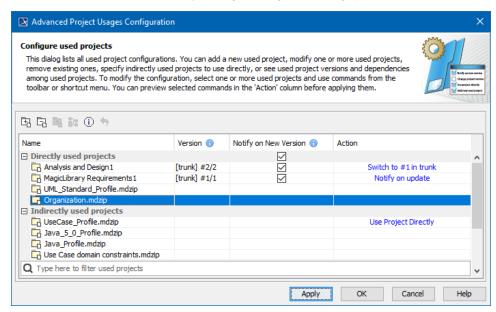

In this dialog you can make various modifications for one or more projects at a time. Select one or more used projects and:

- Click the Notify on New Version check-box to get notifications when a new version of a particular project is available on the server.
- Use the commands in the toolbar or shortcut menu to:
  - Add a new project to the server project you are working with
  - Remove a used project from the server project you are working with.
  - Start using an indirectly used project directly.
  - Change the version of a selected used project.
  - o Review the information of a selected used project.
  - Reset changes to a selected used project. You must do this before applying selected actions!

In the Action column, you can see the action to be performed on a particular project after the Apply button is clicked.

To turn the action on, click one of the following:

- Apply to apply changes and keep the dialog open in order to see what changes are applied. Please note, the applied changes cannot be undone.
- OK to apply changes and close the dialog.